# **Operation Manual**

## **Audio Matrix Controller**

**MP-8000** 

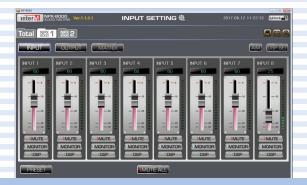

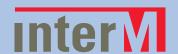

# **Contents**

| Features                                                            | 1  |
|---------------------------------------------------------------------|----|
| 1. System control with a PC Windows program - Common PC environment | 1  |
| 2. Preparation in consideration of PC disorder                      | 1  |
| System diagram                                                      | 2  |
| Device composition                                                  | 3  |
| Device Set                                                          | 4  |
| 1. Direct connecting                                                | 4  |
| 2. Sharer connecting                                                | 4  |
| Device connection                                                   | 5  |
| 1. Producing communication cable                                    | 5  |
| Setting up a program                                                | ć  |
| 1. Program set                                                      | 6  |
| Starting a program                                                  | 1C |
| 1. Data Receiving                                                   | 1C |
| 2. LOGIN                                                            | 1C |
| 3. Network set                                                      | 10 |
| Using a program                                                     | 11 |
| ◆ Common Screen                                                     | 11 |
| 1. Name and version of program                                      | 11 |
| 2. Screen title                                                     | 11 |
| 3. Current time                                                     | 11 |
| 4. Lock button                                                      | 11 |
| I. Main screen                                                      | 12 |
| 1. NPX selection / Total button                                     | 12 |
| 2. Input/ Output/Matrix button                                      | 13 |
| 3. Input /Output/Matrix Function                                    | 14 |
| 4. Preset                                                           | 15 |
| 5. MUTE ALL button                                                  | 16 |
| 6. AIM, DSP Set                                                     | 16 |
| 7. SD card play, Schedule, Setting Menu                             | 17 |
| II. MATRIX Screen                                                   | 19 |
| III. Input/ Output Channel Name Changing Screen                     | 20 |

| IV. DSP Setup Screen          | 21  |
|-------------------------------|-----|
| 1. INPUT DSP Setup Screen     | 21  |
| 2. OUTPUT DSP Setup Screen    | 25  |
| V. PRESET Set Screen          | 30  |
| VI. AUDIO Controlling Screen  | 31  |
| VII. Scheduling Set Screen    | 33  |
| VIII. Setting Menu Set Screen | 35  |
| 1. Hardware Set Screen        | 35  |
| ► Main Set Screen             | 35  |
| ► AIM Set Screen              | 37  |
| 2. CONTACT Set Screen         | 38  |
| ▶ Input Contact               | 38  |
| ► Output Contact              | 39  |
| ► EXT Contact                 | 40  |
| 3. NLM Set Screen             | 41  |
| 4. NRM Set Screen             | 42  |
| ► RM Preset                   | 42  |
| ► RM Trigger                  | 43  |
| 5. LOG Screen                 | 44  |
| 6. ETC Set Screen             | 45  |
| 7. UPGRADE Set Screen         | 47  |
| 8 HFIP Screen                 | 189 |

#### **Features**

#### 1. System control with a PC Windows program - Common PC environment

- 1) The entire local broadcasting status monitoring (Network communication)
- 2) System Log recording
- 3) Macro set as to the input contact closure
- 4) Macro set as to the output contact closure
- 5) RM Zone Macro set
- 6) Setting broadcasting priority
- 7) NPX-8000 Factory Reset
- 8) Mixing function
- 9) Input/Output level meter
- 10) Priority broadcasting volume set
- 11) Firmware upgrade function

#### 2. Preparation in consideration of PC disorder

- 1) Scheduling broadcasting
  - When setting up the scheduling, the same information is saved in NPX-8000 to prepare for PC disorder.
- 2) Preset operation
  - When setting up Preset, the same information is saved in NPX-8000 to prepare for PC disorder.
- 3) RM Macro operation
  - RM Macro set information is saved in NPX-8000 to prepare for PC disorder.
- 4) Input / Output / EXT contact closure operation
  - Contact closure Macro set information is saved in NPX-8000 to prepare for PC disorder.

# System diagram

NPX system organization is as below.

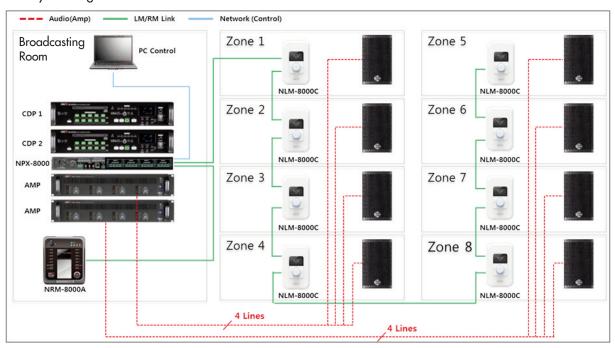

# **Device composition**

| System<br>Configuration | Device Name | Max | Description                  |
|-------------------------|-------------|-----|------------------------------|
|                         | NPX-8000    | 1   | Audio Matrix Controller      |
|                         | MR-8000     | 1   | Module for LM/RM             |
| NLM-8                   | NLM-8000C   | 8   | Analog Wall Plate Controller |
|                         | NLM-8000A   | 1   | Analog Wall Plate Audio In   |
|                         | NRM-8000A   | 4   | Analog Remote MIC            |
| Common                  | MP-8000     | 1   | PC Management Program        |

 $<sup>^{*}</sup>$  As for the maximum quantity of NLM-8000C and NRM-8000A, the maximum quantity of NRM-8000A cannot be over four in number when using eight NLM-8000Cs.

#### **Device Set**

You may connect NPX-8000 and PC at first hand, or may connect and use the sharer. Factory consignment IP of NPX-8000 is 192.168.1.99.

#### 1. Direct connecting

1) It changes IP of PC in the same format as IP of NPX-8000. (Ex: 192.168.1.100)

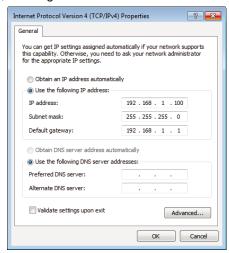

- 2) Connect PC with Ethernet port behind NPX-8000.
- 3) SYSTEM SETTING of MP-8000 Type network information in MAIN screen, in the left table.
- 4) When checking Use in the left table, network information field is activated. Type IP (192.168.1.99) of NPX-8000 in the table, in IP field.

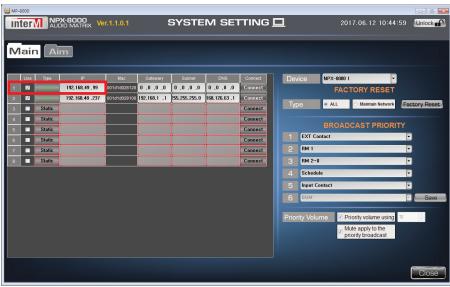

5) When Connect button is selected, it is connected to NPX-8000.

#### 2. Sharer connecting

- 1) Connect with NPX-8000 with the direct connecting method as above.
- 2) Under the condition connected to NPX-8000, change IP in SYSTEM SETTING of MP-8000 MAIN screen
- 3) Select Connect button. The message window verifying the IP application to the equipment is displayed. Select [Yes].
- 4) Change IP of PC and connect PC to the sharer.

#### **Device connection**

## \* Cautions during installation

Do not connect at the state you turned on the power of the device nor connect the communication cable.

It may be the reason for device breakdown (ex: communication function).

#### 1. Producing communication cable

All the terminals are connected with CAT5 line as below.

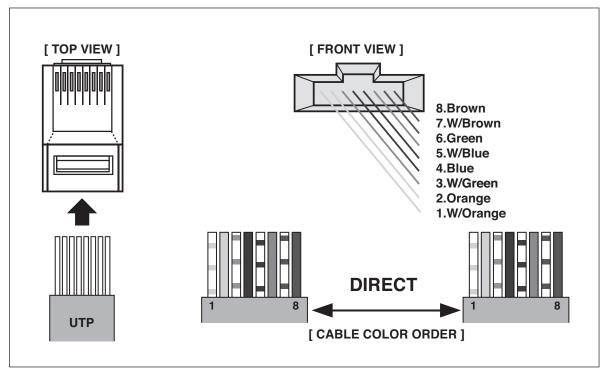

#### **\*** Cautions

- 1) When producing CAT6 CABLE, please produce to the color order with Direct type.
- 2) In case of DATA line, especially, it must use the line twisted, so you must fit the order with the color.

# Setting up a program

#### 1. Program set

1) Execute the set file.

Select the language when the set screen as below, and then click [Next].

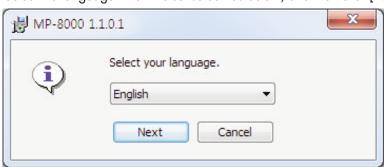

2) Select [Next] on the set wizard starting screen.

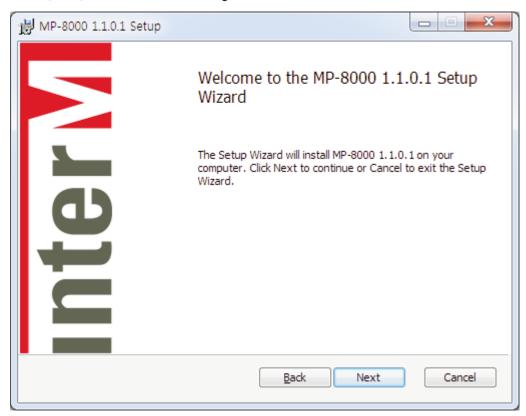

3) Check the Software License Agreement at the End-User License Agreement, check 'I accept the terms in the License Agreement' and select 'Next'.

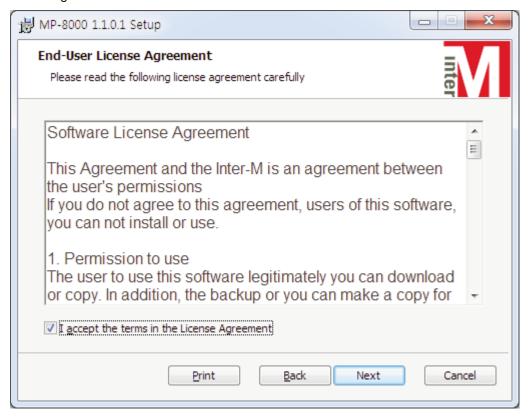

4) Select set type at the Choose Setup Type. We recommend Typical set.

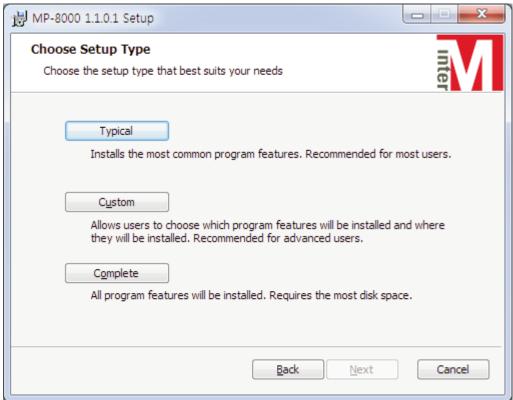

5) When [Install] is selected on the set preparation completion screen, program set starts.

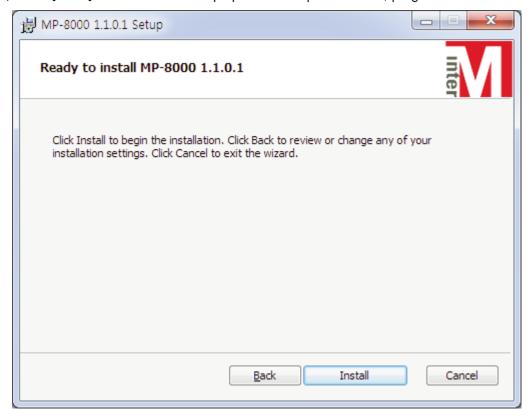

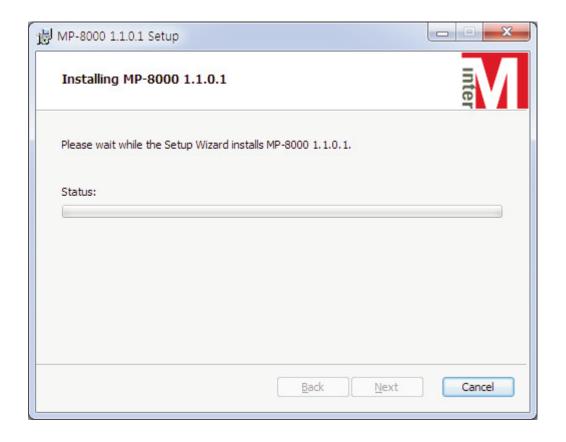

6) When you select [Finish] button is selected, set is completed.

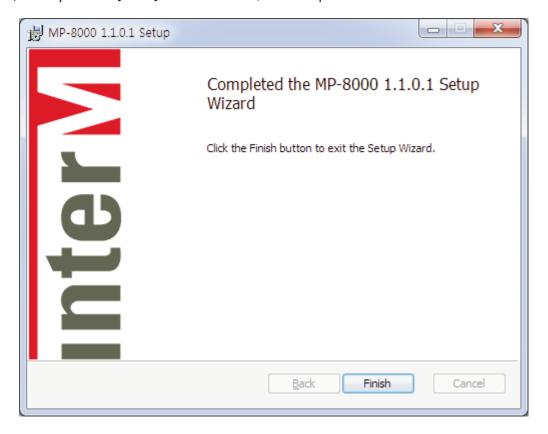

## Starting a program

#### 1. Data Receiving

- If running the program, it receives the initial data by connecting the network with pre-set NPX-8000.
- In case of failure in receiving the data, if closing the state window and re-running the program, it receives the data again.

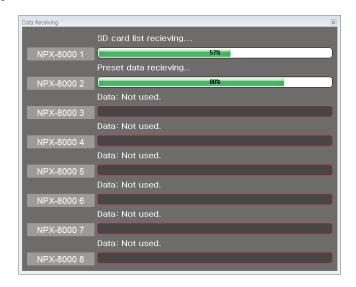

#### 2. LOGIN

- When selecting the area of program other than the button after running MP-800 program, LOGIN window is displayed.
- In case initial ID is absent, you can log in with ID: Admin, Password: 1.

#### 3. Network set

- Refer to the explanation of the manual's [Device Set] to network connect with NPX-8000.

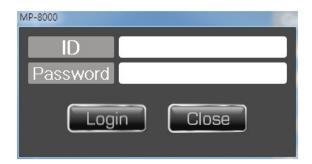

## Using a program

#### **♦** Common Screen

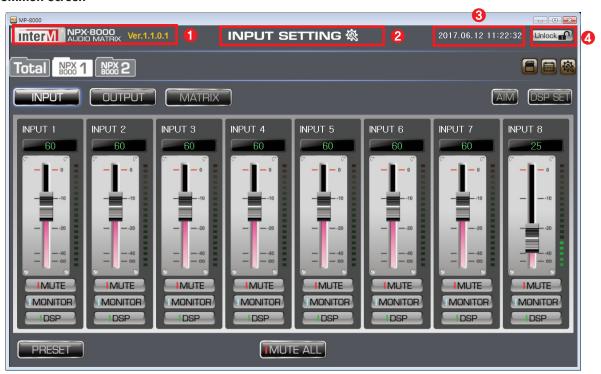

#### 1. Name and version of program

Name and version of program are displayed.

#### 2. Screen title

The title of selected screen is displayed.

#### 3. Current time

Current date and time are displayed.

#### 4. Lock button

It changes the program status as Lock status. In order to unlock the Lock, verify ID and Password.

#### I. Main screen

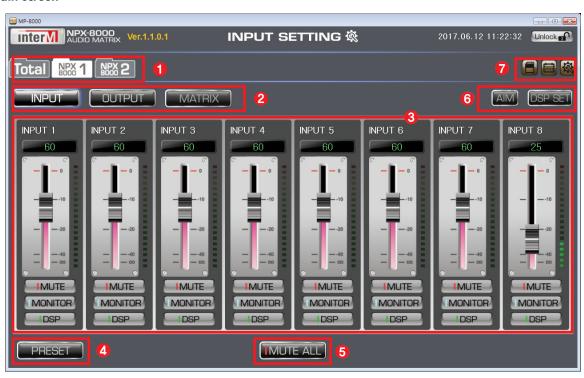

#### 1. NPX selection / Total button

- 1) NPX-8000 button: It moves to NPX-8000 controlling screen that falls under the number.
- 2) Total button: Broadcasting status of NPX-8000 that is composed to the system is displayed.

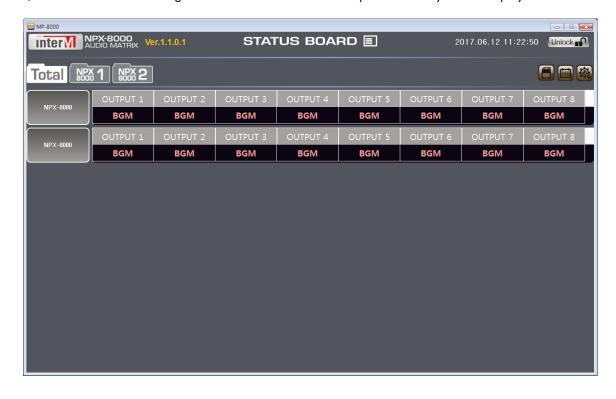

#### 2. Input/Output/Matrix button

#### 1) INPUT button

- It converts into the screen that can control INPUT volume, MUTE, Monitor and DSP.

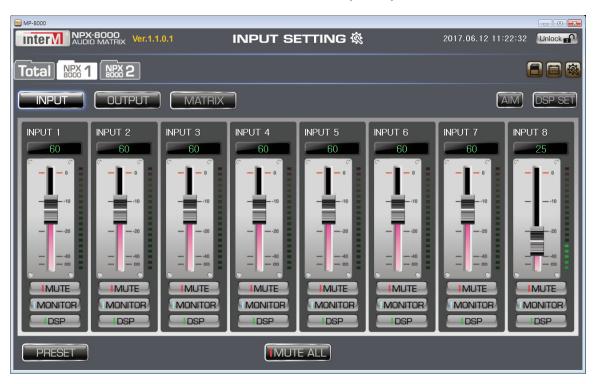

#### 2) OUTPUT button

- It is converted into the screen that can control OUTPUT volume, MUTE, Monitor and DSP.

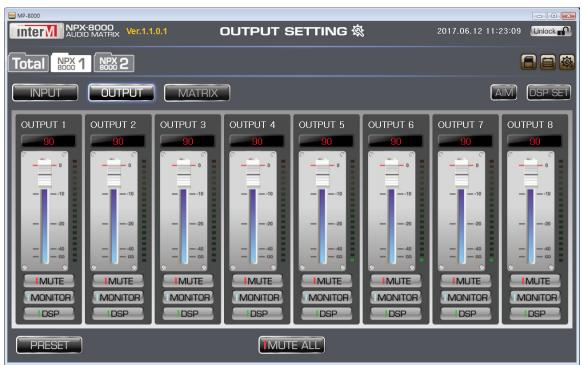

#### 3) MATRIX button

- It converts into a screen that can control MATRIX of NPX-8000.

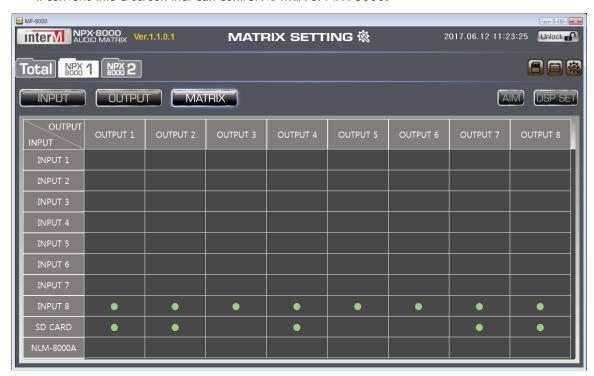

#### 3. Input /Output/Matrix Function

1) INPUT Function: It can monitor and control the status of INPUT channel.

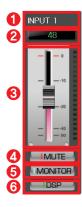

- 1) Name: The name of Input channel is displayed.
- 2 Volume value: Input The volume of channel is displayed into a number.
- ③ Volume / Level meter: The volume of Input channel can be controlled from 0 to 100 and the input signal of the channel is displayed on the level meter.
- 4 Mute: Input Mute of channel can be set/cancelled.
- ⑤ Monitor: The sound source inputted in the channel can be checked at the monitoring channel. When you press the right button of mouse, a monitor volume controlling window pops up.
- © DSP: It moves to the DSP set screen of Input channel.
- 2) OUTPUT Function: You can monitor and control the status of OUTPUT channel.

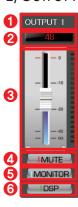

- 1 Name: The name of output channel is displayed.
- ② Volume value: The volume of output channel is displayed in number.
- ③ Volume / Level meter: The volume of output channel can be controlled from 0 to 100 and the output signal of the channel is displayed on the level meter.
- 4 Mute: Mute of output channel can be set/cancelled.
- (5) Monitor: The sound source output at the output channel can be checked at the monitoring channel. Monitor volume controlling window is displayed when the right button of mouse is pressed.
- 6 DSP: It moves to DSP set screen of output channel.

#### 3) Matrix function

- It moves to matrix controlling screen.
- Refer to [Matrix controlling screen] explanation for the details.

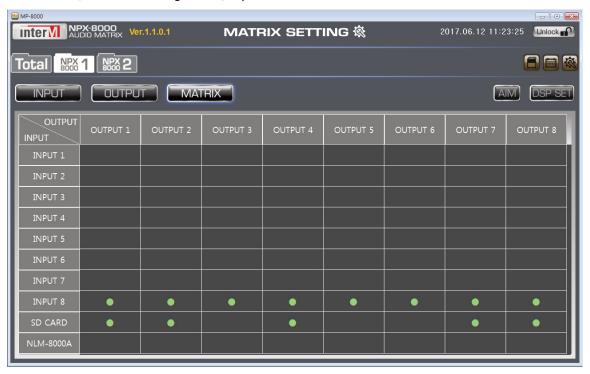

#### 4. Preset

- It moves to Preset controlling screen.
- Refer to [Preset set screen] explanation for the details of how to set.

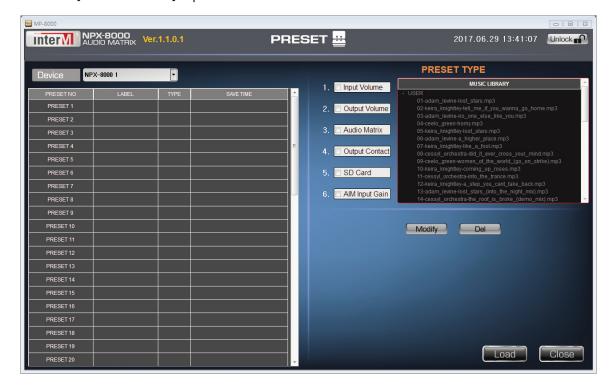

#### 5. MUTE ALL button

- When you click MUTE ALL button on Input controlling screen, the entire channel of Input is MUTED.
- When MUTE ALL button is pressed on Output controlling screen, the entire channel of Output is MUTED. \*\* MUTE button of the channel MUTED is changed to red as below.

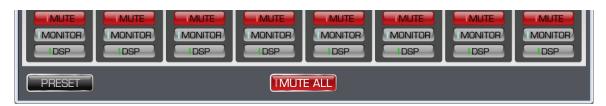

#### 6. AIM, DSP Set

- 1) AIM button
  - It immediately moves to AIM tap of System Setting.
- 2) DSP Set button
  - DSP Setting screen is displayed.
  - DSP set value of NPX-8000 can be saved on DSP Setting screen. 10 units can be saved to the utmost and the application of DSP set value requires time of around 10 seconds.

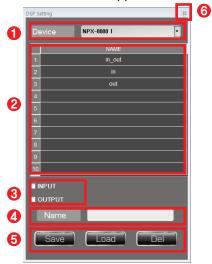

- 1) Device: You can select NPX-8000 to save the value of DSP setting.
- ② DSP Setting List: It shows the entire list of DSP Setting
- 3 Detailed setup: You can select detailed list to save at DSP Setting.
- 4 Name: A name to save at DSP Setting can be set.
- ⑤ Save/Load/Del Button
  - · Save button: DSP value of NPX-8000 is saved at the DSP Setting list.
  - · Load button: DSP set saved is applied NPX-8000.
  - Del button: DSP set selected at the list is deleted.
- 6 Close button: DSP Setting screen is closed.
- DSP Setting saving method
  - 1) Select the list to save the set at DSP Setting list.
  - ① Select Input, Output at the detailed set list. Redundant selection is possible.
  - 3 Input the name to be set at the Name section.
- 4 Select [Save] button.
- DSP Setting Calling Method
  - 1) Select a list to call at DSP Setting list.
  - ② Select [Load] button.
  - 3 Select Yes when a message window pops up.

#### 7. SD card play, Schedule, Setting Menu

- 1) SD card play button
  - It moves to SD card play controlling screen.
  - For detailed controlling method, refer to [SD card play controlling screen] explanation.

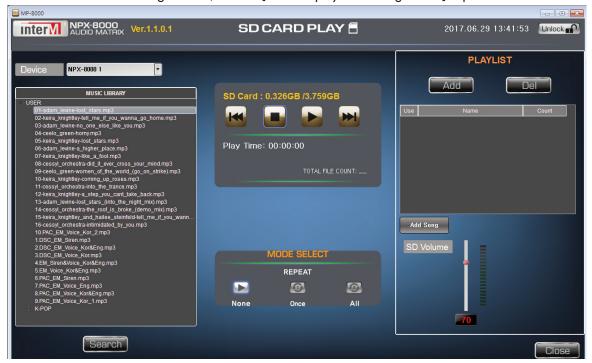

### 2) Schedule button

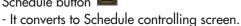

- Refer to [Schedule controlling screen] explanation for the detailed controlling method.

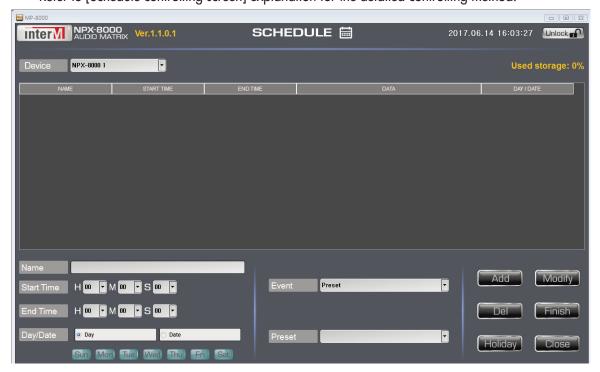

- 3) Setting button
  - It moves to Setting Menu screen.
  - Refer to the explanation of [Setting Menu Set Screen] for details.

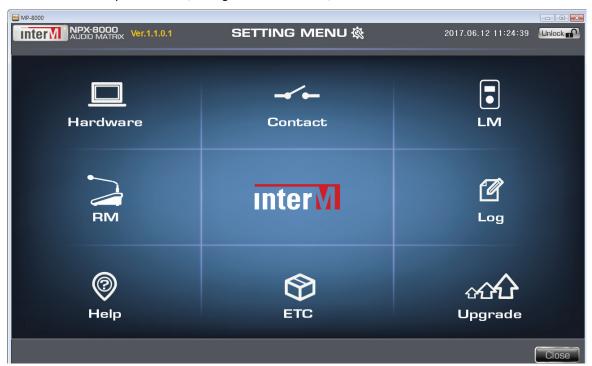

#### II. MATRIX Screen

It is a screen that MATRIX sets up INPUT of selected NPX-8000 to OUTPUT. You can MATRIX set many INPUT for OUTPUT.

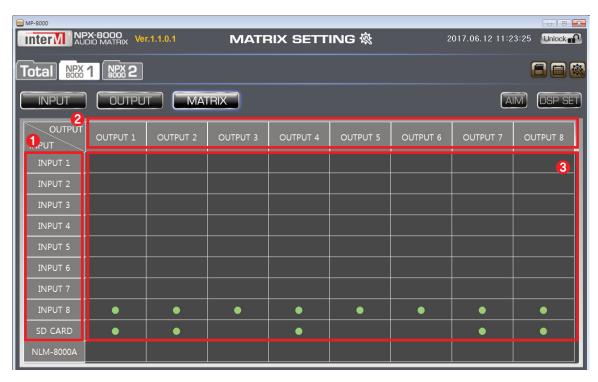

- 1) Input Name: The name of Input channel of selected NPX-8000 is displayed.
  - When you select the name part, Input channel name changing screen pops up. SD CARD and NLM-8000A cannot be changed.
- 2) Output channel of NPX-8000 selected is displayed.
  - When you select the name part, Output channel name changing screen is displayed.
- 3) Matrix: You may select the input channel you want at the output channel. When you select many input channels at the output channel, it is mixed automatically to be outputted.

#### III. Input/ Output Channel Name Changing Screen

It is a screen where you can change the name of input or output channel. You can change the names of 8 input channels and 8 output channels. When you select INPUT or OUTPUT name parts at the MATRIX screen, the name changing screen is displayed.

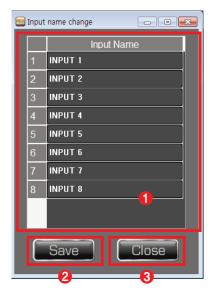

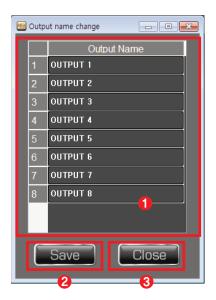

[Input Channel Name Changing Screen]

[Output Channel Name Changing Screen]

- 1) Name list for each channel: Select a channel you want to change the name and then input the name you want at first hand.
- 2) Save button: The name of the list is saved and is applied to the program.
- 3) Close button: The name of the list is not saved and is moved to the previous screen.

#### IV. DSP Setup Screen

#### 1. INPUT DSP Setup Screen

The value of DSP (EQ, FILTER, COMPRESSOR) of Input can be monitored and controlled.

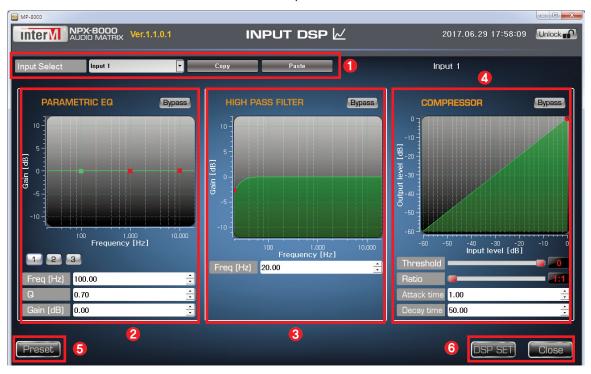

#### 1) Input Select

- Selected input channel can be displayed and you can move to another input channel.
- Copy button: The input DSP value of the selected channel is copied.
- Paste button: It is applied to the channel that selected DSP value copied.

#### 2) PARAMETRIC EQ

- PARAMETRIC EQ value can be monitored and controlled.

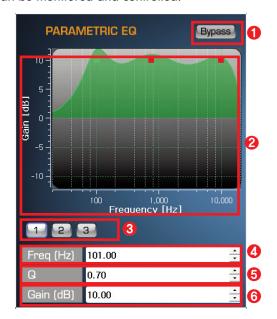

#### 1 Bypass button

- EQ value of Input channel is applied as the initial value.
- The sections of Freq, Q, Gain are inactivated.

#### ② Graph

- The graph that falls under the value of Freq, Q, Gain is displayed.
- The red dot of the graph displays the pertinent value of each band.
- When the red dot is selected, it is changed into the green dot, and you can change the value of Freq, Q, Gain by dragging the green dot.
- The value of Frequency (20~20000Hz) at the X axis and that of Gain (-10~10db) at the Y axis are displayed.
- ③ BAND
  - It is composed of 3 bands, and the value of the selected band is displayed at the bottom.
- 4 Freq
  - The value of Freq can be from 20 Hz to 20000Hz, and can be changed by 1.00.
  - When you change the value of Freq, it is applied to the graph by the value.
- ⑤ Q
  - Value of Q can be from to 0.10 to 16.00, and can be changed by 0.10.
  - When the value of Q is changed, it is applied to the graph by the value.
- 6 Gair
  - Value of Gain can be from to -10.00dB to 10.00dB, and can be changed by 0.50.
  - When the value of Gain is changed, it is applied to the graph by the value.

#### 3) HIGH PASS FILTER

- The value of HIGH PASS FILTER can be monitored and controlled.

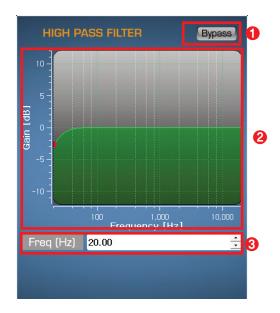

#### ① Bypass button

- The value of FILTER is applied as initial value.
- Freq section is inactivated.

#### ② Graph

- Graph that falls under the value of Freq is displayed.
- The red dot of the graph displays the pertinent value of Freq.
- When you select the red dot, it is changed into the green dot, and you can change the value of Freq by dragging the green dot.
- The value of Frequency (20~20000Hz) at the X axis and that of Gain (-10~10db) at the Y axis are displayed.

#### ③ Freq

- The value of Freq can be from 20.00 Hz to 400 Hz, and can be changed by 1.00.
- When you change the value of Freq, it is applied to the graph by the value.

#### 4) COMPRESSOR

- The value of Compressor can be monitored and controlled.

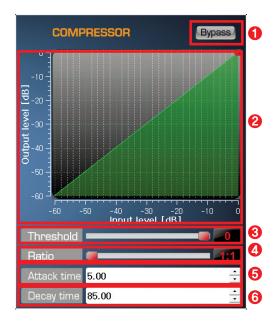

#### ① Bypass button

- The value of COMPRESSOR is applied as initial value.
- Threshold, Ratio is not controlled.
- The sections of Attack time, Decay time are inactivated.

#### ② Graph

- The graph that falls under the values of Threshold, Ratio is displayed.
- When you select the red dot, it is changed into the green dot, and you can change the values of Threshold, Ratio by dragging the green dot.
- The value of input level (-60~0) at the X axis, and that of Output level (-60~0) at the Y axis are displayed.
- ③ Threshold
  - You can change Threshold value of Compressor from -40 to 0 by 1.00.
  - When you change the value of Threshold, it is applied to the graph by the value.
- 4 Ratio
  - The value of Ratio of Compressor can be changed from 1:1 to 20:1, by 1.00.
  - When you change the value of Ratio, it is applied to the graph by the value.
- ⑤ Attack time
  - The value of Attack time of Compressor can be changed from 1.00 to 40.00 by 1.00.
- 6 Decay time
  - The value of Decay time can be changed from 50.00 to 1000.00 by 5.00.

#### 5) PRESET button

- It moves to Preset set screen.
- Refer to the [Preset set screen] for details.

#### 6) DSP SET, CLOSE button

- DSP SET button: It moves to DSP Setting screen.
- CLOSE button: It moves to the previous screen.

#### 2. OUTPUT DSP Setup Screen

The value of DSP (EQ, FILTER, LIMITER, DUCKER, DELAY) of Output can be monitored and controlled.

#### ► Output DSP 1 Page

The value of DSP (EQ, FILTER, LIMITER) in selected output channel can be set and controlled.

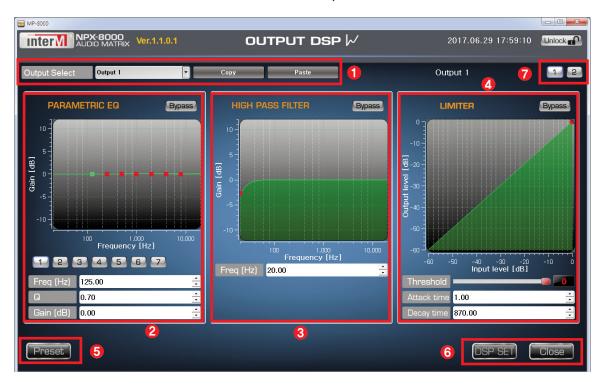

#### 1) Output Select

- You can display Output channel selected and move to another Output channel.
- Copy button: Output DSP value of the channel selected is copied.
- Paste button: DSP value copied is applied to the channel selected.

#### 2) PARAMETRIC EQ

- Value of PARAMETRIC EQ can be monitored and controlled.

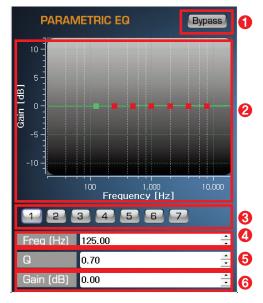

- ① Bypass button
  - EQ value is applied as an initial value.
  - The sections of Freq, Q, Gain are inactivated.
- 2 Graph
  - Graph that falls under the values of Freq, Q, Gain are displayed.
  - The red dot of graph displays the pertinent value of each band.
  - When you select the red dot, it is changed into the green dot, and you can change the values of Freq, Q, Gain by dragging the green dot.
  - The value of Frequency (20~20000Hz) at the X axis and that of Gain (-10~10dB) at the Y axis are displayed.
- ③ BAND
  - It consists of 7 bands, and the value of selected band is displayed at the bottom.
- 4 Freq
  - The value of Freq can be changed from 20Hz to 20000Hz by 1.00.
  - If the value of Frequency is changed, it is applied to the graph by the value.
- (5) G
  - The value Q can be changed from 0.10 to 16.00 by 0.10.
  - If the value of Q is changed, it is applied to the graph by the value.
- 6 Gain
  - The value of Gain can be changed from -10.00dB to 10.00dB by 0.50.
  - If the value of Gain is changed, it is applied to the graph by the value.

#### 3) HIGH PASS FILTER

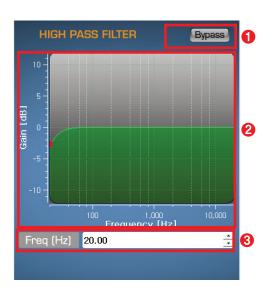

- The value of HIGH PASS FILTER can be monitored and controlled.
- 1 Bypass button
  - The value of FILTER is applied as the initial value.
  - The section of Freq is inactivated.
- ② Graph
  - The graph that falls under the value of Freq is displayed.
  - The red dot of the graph displays the pertinent value of Freq.
  - When the red dot is selected, it changes into the green dot, and you can change the value of Freq by dragging the green dot.
  - The value of Frequency (20~20000Hz) at the X axis and that of Gain (-10~10dB) at the Y axis are displayed.
- ③ Freq
  - The value of Frequency can be changed from 20.00Hz to 400Hz by 1.00.
  - If the value of Frequency is changed, it is applied to the graph by the value.

#### 4) LIMITER

- The value of LIMITER can be monitored and controlled.

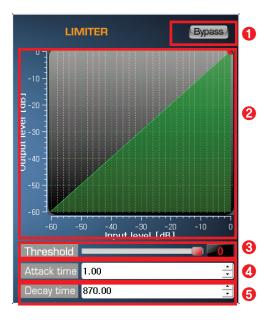

#### 1 Bypass button

- The value of Limiter is applied to the initial value.
- The value of Threshold cannot be controlled.
- The sections of Attack time, Decay time are inactivated.

#### ② Graph

- The graph that falls under the value of Threshold is displayed.
- When you select the red dot of the graph, it changes into the green dot. You can change the value of Frequency by dragging the green dot.
- The value set at the bottom is displayed. The value of Input level (-60~0) at the X axis and that of Output level(-60~0) at the Y axis are displayed.
- ③ Threshold
  - The value of Threshold of the Limiter can be changed from -20 to 0 by 1.
  - If the value of Threshold is changed, it is applied to the graph by the value.
- 4 Attack time
  - The value of Attack time of Limiter can be changed from 1.00 to 40.00 by 1.00.
- ⑤ Decay time
  - The value of Decay time of Limiter can be changed from 100.00 to 2000.00 by 10.00.

#### 5) PRESET button

- It moves to Preset set screen.
- Refer to the explanation of [Preset set screen] for the details.

#### 6) DSP SET, CLOSE button

- DSP SET button: DSP Setting screen is displayed.
- CLOSE button: It moves to the previous screen.

#### 7) Page selecting button

- It moves to the selected Output DSP page.

#### ► Output DSP 2 Page

You can set and control the value of DSP (Ducker, Delay) of the Output channel selected.

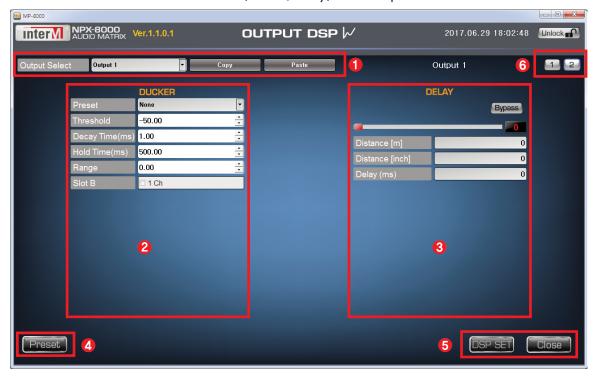

#### 1) Output Select

- You can display the Output channel selected and move to another Output channel.
- Copy button: Output DSP value of the selected channel is copied.
- Paste button: DSP value copied is applied to the channel selected.

#### 2) DUCKER

- You can monitor and control the DUCKER value.

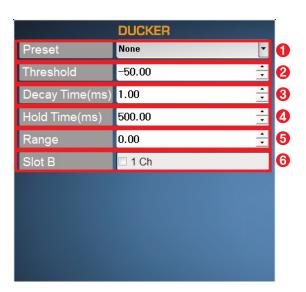

- 1) Preset
  - It provides 3-stage preset, Fast/Normal/Slow.
  - When selecting None, the user can set the value of Ducker at first hand.
- ② Threshold
  - The value of Threshold can be changed from -50 to -20 by -1.
- 3 Decay time
  - The value of Decay time can be changed from 1 to 10000 by 50.
- 4 Hold time
  - The value of Hold time can be changed from 0 to 2000 by 10.
- **⑤** Range
  - The value of Range can be changed from -30 to 0 by 1.
- 6 Slot B
  - You can set the channel to apply DUCKER function to Slot B.

#### 3) DELAY

- You can monitor and control the value of DELAY.

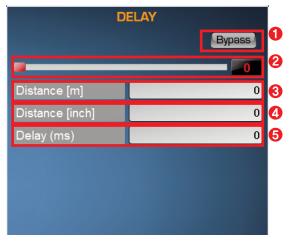

- ① Bypass button
  - The value of DELAY is applied as the initial value.
  - The sections of Distance [Metric] of Delay, Distance [Imperial], Delay are inactivated.
- ② Control bar
  - The value of DELAY can be changed from 0 to 100 by 1.
- ③ Distance [m]
  - The value of Distance [m] is applied by around 0.17 as the value of DELAY increases by 1.
- 4 Distance [inch]
  - The value of Distance [inch] is applied by around 6.69 as the value of DELAY increases by 1.
- ⑤ Delay(ms)
  - As the value of DELAY increases by 1, it is applied by 0.5.

#### 4) Preset button

- It moves to Preset set screen.
- Refer to the explanation [Preset Set Screen] for the details.

#### 5) DSP SET, CLOSE button

- DSP SET button: DSP Setting Screen is displayed.
- CLOSE button: It moves to the previous screen.

#### 6) Page selecting button

- It moves to Output DSP page selected.

#### V. PRESET Set Screen

By saving the present operation status of NPX-8000 at preset for the user to call preset at first hand or make into and call the input contact closure and macro.

When SD Card section is selected, you can select the sound source within SD Card in the Music Library at first hand to make a preset.

50 presets can be saved to the utmost, and you can select and save among the six operation states.

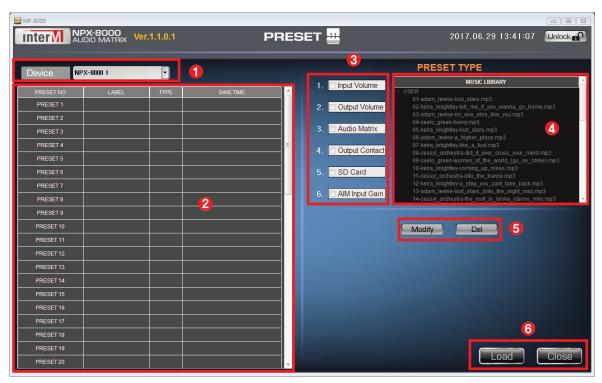

#### 1) Device list

 NPX-8000 list set at Hardware is displayed. You can apply the setting information to the selected device.

#### 2) Preset list

- Preset set information and label are displayed. The label can be input and corrected at first hand.
- When you select Preset of the list, you can add and correct Preset type.

#### 3) Preset Type

- You can select INPUT VOLUME, OUTPUT VOLUME, AUDIO MATRIX, OUTPUT CONTACT, SD CARD, AIM INPUT GAIN to set and correct Preset.
- When selecting SD Card of Preset type, Music library is activated.

#### 4) Music Library

- The sound source list of SD Card is displayed.
- You can select SD Card sound source to set at Preset.

#### 5) Modify, Del button

- Modify button: Preset selected at the list is corrected into the contents selected by Preset type.
- Del button: Preset selected from the list is deleted.

#### 6) Load, Close button

- Load button: We call Preset selected at the list from MP-8000 at first hand. The status of NPX-8000 is changed into Preset status called.
- Close button: It is moved to the previous screen.

#### VI. AUDIO Controlling Screen

You can search, control and monitor the status of SD CARD list of NPX-8000.

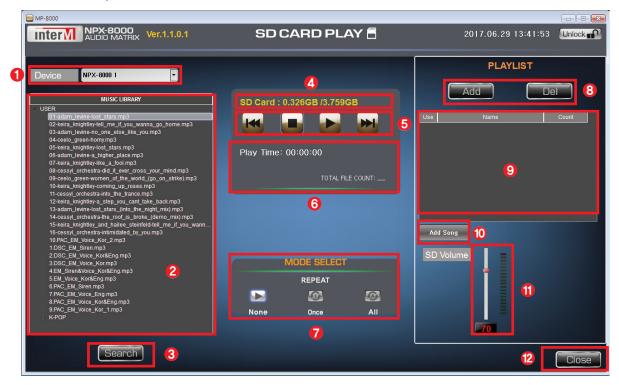

#### Device list

- NPX-8000 list set at Hardware is displayed. You can apply the setting information to the selected device.

#### 2) Music Library

- The sound source list inside the USER folder of SD Card mounted on NPX-8000 is displayed.
- In case Playlist is activated, Music Library is inactivated.
- When SD Card is not mounted normally, nothing is displayed.

#### 3) Search button

- The sound source list inside USER folder of SD Card mounted on NPX-8000 is searched to be displayed again.

#### 4) Capacity display

- The used amount and total capacity of SD Card mounted on NPX-8000 are displayed.

#### 5) SD Card Play Control (Previous, Stop, Replay, Next Button)

- Previous button: Previous sound source of the sound source being replayed is replayed.
- Stop button: The sound source being replayed is stopped.
- Replay button: The sound source selected at Music Library or Play list is replayed.
- Next button: The next sound source of the sound source being replayed is replayed.

#### 6) SD Card Play Details

- Play time: Play time of the sound source being replayed is displayed by hour, minute and second.
- Play title: The title of the sound source being replayed is displayed.
- Total File count: The total number of SD Card is displayed. (Ex: File 047) It is displayed up to 999.

#### 7) Mode Select

- The status of Repeat of the sound source being replayed can be set.

- None button: It does not use repeated replay.
- Once button: Only the sound source being replayed is repetitively replayed.
- All button: All the sound sources of Music Library are repetitively replayed.

#### 8) Playlist addition/deletion

- Add button: The list is added to the Playlist.
- Del button: Selected Playlist is deleted from the list.

#### 9) Playlist

- The entire list of the Playlist is displayed.
- The number of sound sources for each list is displayed.
- The list can be selected/cancelled by selecting the Use section. Use can't be plural selected. When selecting Use, Music Library is inactivated.

#### 10) Add Song button

- The sound source can be added at the detailed set window of Playlist selected from the list.

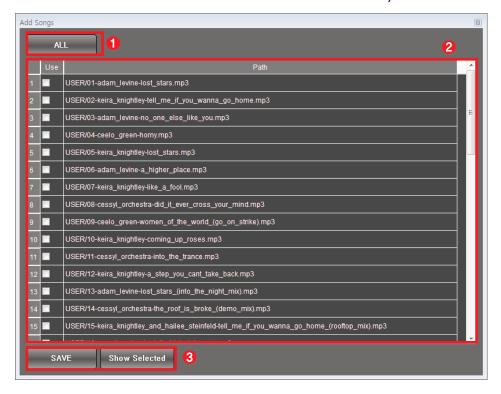

- 1) ALL button: The item of list can be entirely selected/cancelled.
- 2 Music Library: The sound source of SD Card can be displayed and selected/cancelled.
- 3 Save, Show Selected button
  - Save button: The contents changed at the list are applied to the list selected from the Playlist.
  - Show selected button: It shows the sound source list only that is saved at the list selected from Playlist.

#### 11) SD Volume / Level meter

- The volume of SD Card can be controlled from 0 to 100.
- Level meter: Output status of SD Card is displayed.

#### 12) Close

- It moves to the previous screen.

#### VII. Scheduling Set Screen

PRESET, OUTPUT CONTACT, SD CARD can be reserved and broadcasted at the time you want. The schedule can be added up to 300.

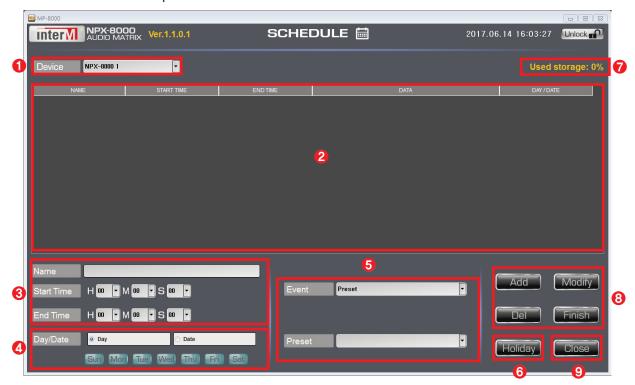

#### 1) Device list

 NPX-8000 list set at Hardware is displayed. You can apply the setting information to the selected device.

#### 2) Schedule list

- The schedule list is displayed.
- When selecting the schedule from the list, the details are displayed at the bottom.

#### 3) NAME, Start time, End time

- Name: You can set the name of schedule.
- Start time: You can set the starting time of the schedule.
- End time: You can set the ending time of the schedule.
- If the starting time and ending time are the same or the ending time is faster than the starting time, the schedule cannot be changed.

#### 4) Day/Date

- Select the date format of schedule.
- If you select Day, you can select the day and the schedule is repeatedly operated per day.
- If you select Date, you can select the date and the schedule is once operated at designated date.

#### 5) Event

- Preset, Output contact, SD card can be set as Event.
- Preset: Preset set on the Preset screen is called at the schedule.
- Output contact: During the time set, the specified contact closure is output.
- SD card: SD file is output at the area selected during the set period.

## 6) Holiday

- Holiday can be set. Scheduling is not operated on the set date.

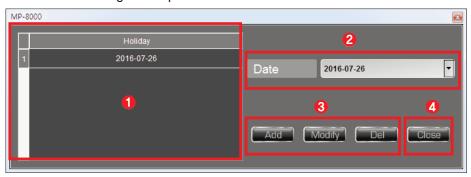

- 1) Holiday list: The list set as holiday is displayed.
- 2 Date: You can show the calendar and select the holiday.
- 3 Set button
  - Add button: Date selected from Date is added to the holiday list.
  - Modify button: Date selected from Holiday list is changed to the date selected from Date.
  - Del button: Del button: The date selected from Holiday list is deleted.
- 4 Close button: The present window is closed.

## 7) Used Storage

- The used amount of the scheduling saving space is displayed by percent.

## 8) Finish, Add, Modify, Del button

- Finish button: Scheduling being operated is enforced to end.
- Add button: The scheduling information set by user will be added to the list.
- Modify button: The schedule selected from the list is changed into the schedule information changed by user.
- Del button: The schedule selected from the list will be deleted.

## 9) Close button

- It moves to the previous screen.

## VIII. Setting Menu Set Screen

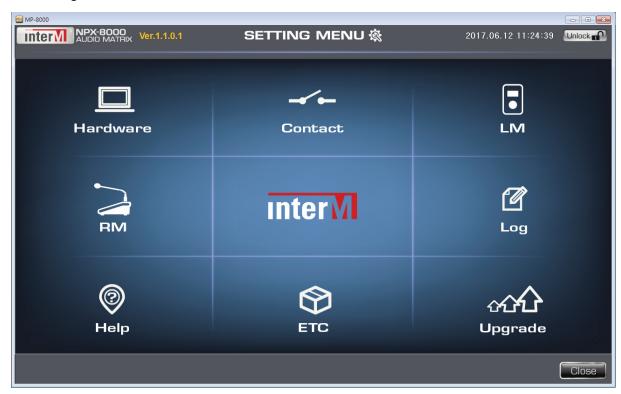

## 1. Hardware Set Screen

► Main Set Screen

Network information and INPUT channel type of NPX-8000 can be set.

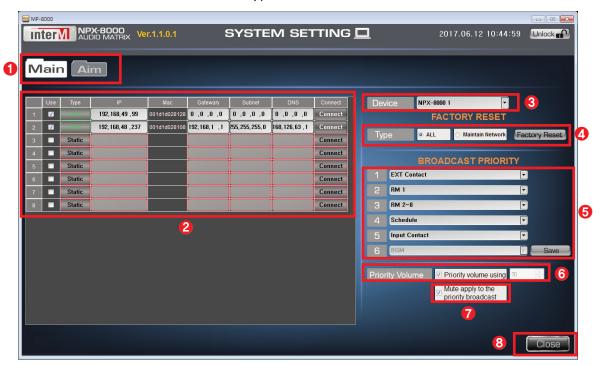

## 1) Menu list

- Main: Network information and broadcasting priority of NPX-8000 can be set.
- Aim: INPUT channel of NPX-8000 can be set.

## 2) Network setting

- Network of NPX-8000 can be set and connected.
- When selecting the check box in Use field, network setting field can be activated.
- When clicking Type field, network format can be set as Static or DHCP.
- Type IP address to IP field.
- Type network information to Gateway, Subnet, and DNS fields.
- When clicking Connect button after completing all inputs, it attempts the network connection.
- Mac is automatically displayed in case of connecting the network.

### 3) Device list

- The list of NPX-8000 checked Use in the network setting is displayed.
- It is applied to the device selected when changing the equipment setting.

### 4) Factory reset

- NPX-8000 and MP-8000 can be factory initialized.
- ALL: All information is deleted and is factory initialized.
- Maintain Network: Keep the network information and the rest of the data is factory initialized only.

## 5) Broadcast Priority

- The broadcasting priority of NPX-8000 can be displayed and connected.
- The least priority is fixed to BGM.
- When you press Save button, priority is applied.
- You cannot change during the priority broadcasting.

# 6) Priority Volume

Whether to apply volume set during the priority broadcasting can be set. When priority volume
using is checked, the volume is applied as that set only in case the volume of channel is smaller
than the volume that has been set already.

### 7) Mute apply to the priority broadcast

 In case the channel is set as mute during the priority broadcasting, you can set whether to cancel mute.

## 8) Close button

- Move to the previous screen.

#### ► AIM Set Screen

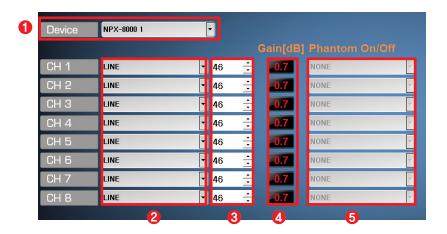

### 1) Device list

 NPX-8000 list set at Hardware is displayed. You can apply the setting information to selected device.

## 2) CH Type

- INPUT channel type of NPX-8000 can be displayed and set. For channels, the three, MIC, LINE, USER, are supported.
- MIC: In case of using MIC for the pertinent channel, it is selected. GAIN is fixed to 49.4dB, and Phantom On/Off is activated.
- LINE: Select it in case of using LINE to the pertinent channel (the sound source except MIC). GAIN is fixed to 0.7dB.
- USER: Select it in case the user directly set GAIN.

### 3) Gain(dB) Control

- INPUT channel Gain of NPX-8000 can be controlled.

### 4) Gain

- Channel Gain of AIM-8000 can be controlled.

### 5) Phantom on/off

 If the channel is MIC, it can be activated and PHANTOM power of each INPUT channel can be turned On/Off.

### 2. CONTACT Set Screen

Input Contact, Output Contact, EXT Contact can be set by using the rear contact closure terminal of NPX-8000.

## **▶** Input Contact

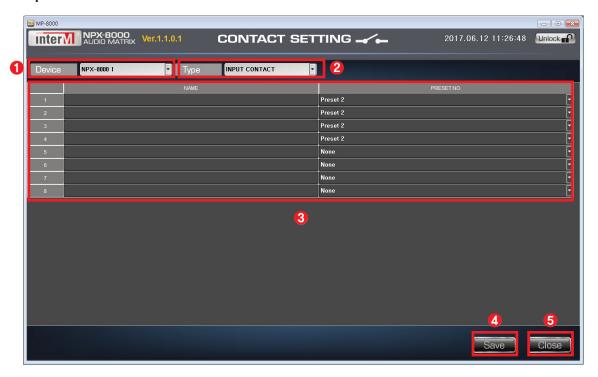

## 1) Device list

- NPX-8000 list set at Hardware is displayed. You can apply the setting information to selected device.

# 2) Type

- Input Contact, Output Contact, EXT Contact can be selected.

## 3) Input Contact list

- Name, Preset No. information of Input Contact is displayed.
- Name: User can type the name of Input Contact by selecting from the list.
- Preset No: Preset information set on the Preset set screen can be shown and Preset can be selected.

## 4) Save button

- The information of Input Contact is saved.

## 5) Close button

- It moves to the previous screen.

## **▶** Output Contact

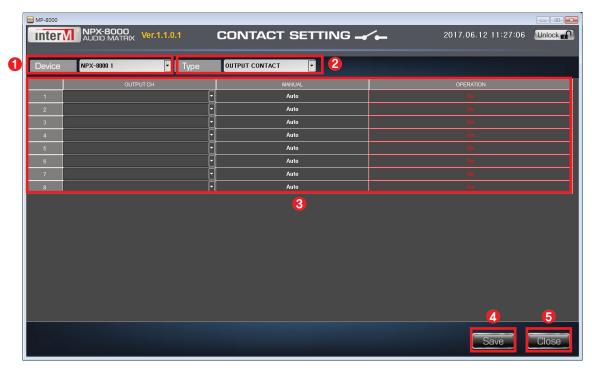

### 1) Device list

- NPX-8000 list set at Hardware is displayed. You can apply the setting information to selected device.

#### 2) Type

- İnput Contact, Output Contact, EXT Contact can be selected.

# 3) Output Contact list

- Output CH, Manual, Operation information of Output Contact is displayed.
- Output CH: Output channel that can gear with the output contact closure can be set. It cannot be selected in case the MANUAL section is Manual.

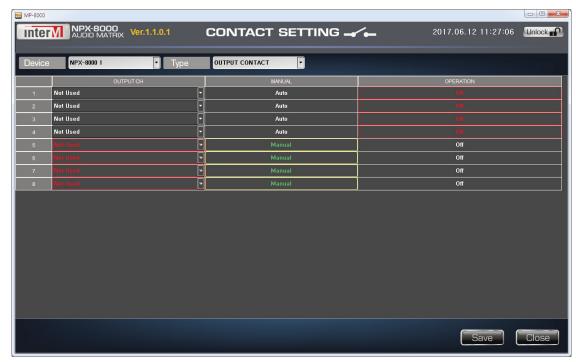

- Manual: The operation of contact closure can be set automatically/manually.
  - ① Auto: In case there is a signal to the output channel set at OUTPUT CH, the contact closure is outputted.
  - 2) Manual: OPERATION can be selected to turn ON/OFF the contact closure at first hand.
    - Operation: In case of displaying the status of On/Off of the contact closure and MANUAL section is Manual, the status of contact closure can be changed at first hand.
- 4) Save button
  - Changed information of Output Contact is saved.
- 5) Close button
  - It moves to the previous screen.

### **► EXT Contact**

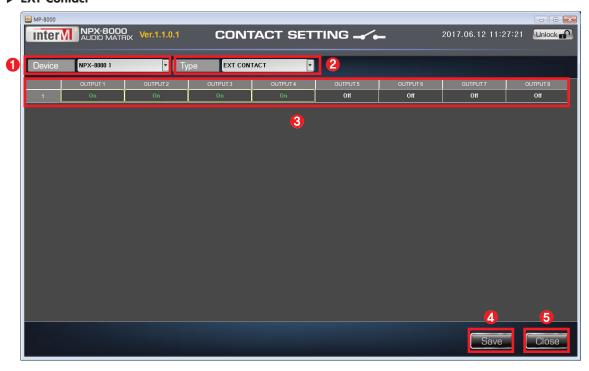

- 1) Device list
  - NPX-8000 list set at Hardware is displayed. You can apply the setting information to selected device.
- 2) Type
  - İnput Contact, Output Contact, EXT Contact can be selected.
- 3) EXT Contact list
  - In case EXT contact closure is inputted, the output area can be set at EXT Contact list.
  - If On/Off of list is selected at first hand, the status is changed.
- 4) Save button
  - Changed information of EXT Contact is saved.
- 5) Close button
  - It moves to the previous screen.

#### 3. NLM Set Screen

The information of NLM-8000C can be monitored and set at MP-8000.

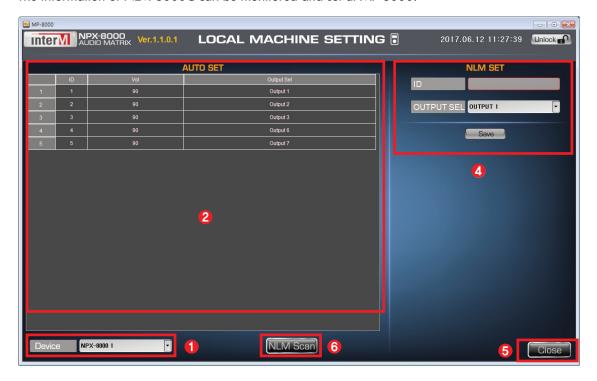

### 1) Device list

- NPX-8000 list set at Hardware is displayed. You can apply the setting information to selected device.

#### Auto Set

- The information of NLM-8000C connected to NPX-8000 is displayed.
- ID of NLM-8000C, Volume and Output channel controlling are displayed.

### 3) NLM Scan button

- The information of NLM-8000C is displayed on Auto Set list.

### 4) NLM Set

- The details of NLM-8000C selected from Auto Set list can be displayed and set.
- ID: ID of NLM-8000C is displayed.
- Output Sel: Output channel that NLM-8000C controls can be displayed and set.
- Save button: The information set at NLM-8000C selected from Auto Set list is applied.

### 5) Close button

- It moves to the previous screen.

#### 4. NRM Set Screen

Information of Preset and RM TRIGGER information of NRM-8000A can be set. RM TRIGGER is a function that selects the sound source to SD Card and sends out the sound source output to the area set.

### **► RM Preset**

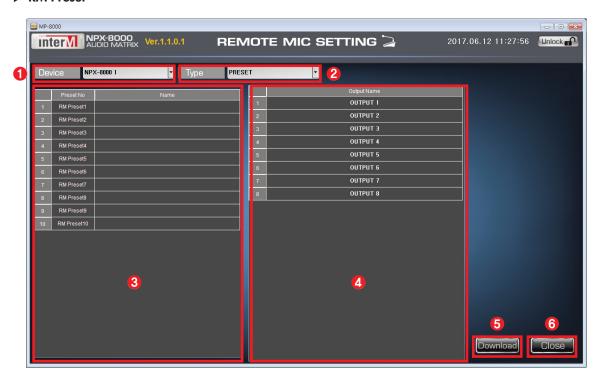

## 1) Device list

- NPX-8000 list set at Hardware is displayed. You can apply the setting information to selected device.

## 2) NRM Type

- RM Preset, RM Trigger can be selected.

# 3) RM Preset

- Preset list is displayed. Up to 10 can be set.
- Name section can be selected to input the name of RM Preset at first hand.

### 4) Output Name

- Output area of RM Preset can be selected.

### 5) Download button

- RM Preset information is downloaded to NPX-8000.

### 6) Close button

Close button: It moves to the previous screen.

# ► RM Trigger

RM Trigger is the screen displayed when RM Trigger is selected from Type. It is the function setting up RM Trigger operation of NRM-8000A.

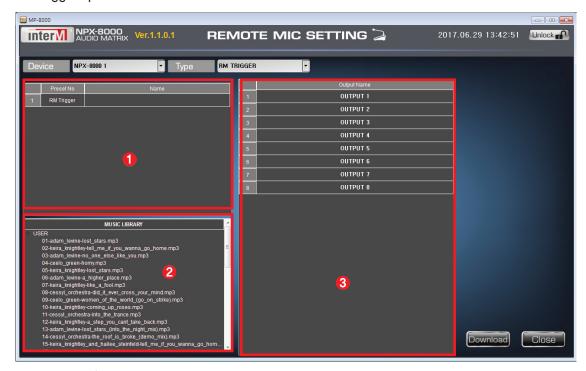

## 1) RM Trigger list

- RM-Trigger list is displayed. It can set only one.

## 2) Music Library

- The sound source of SC Card is displayed.
- The sound source selected from the list is outputted in case RM Trigger is operated. You can select the sound source of SD Card only one.

## 3) Output Name

- The area RM Trigger will be outputted is set.

# 5. LOG Screen

You can check the Log record for each date.

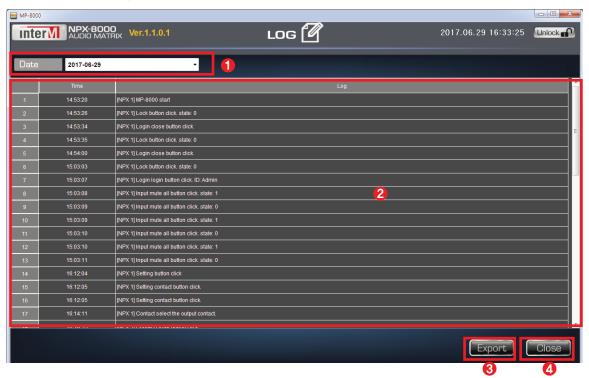

# 1) Date

- Date to check the log can be selected.

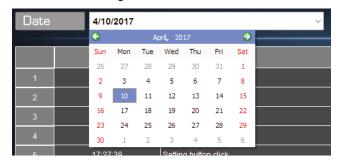

- When the arrow at the right of Date is pressed, the calendar is displayed.
- Date can be selected from the calendar to check Log record.

#### 2) Log list

- Log record of the date selected is displayed.

### 3) Export button

- Log of the date selected can be saved by csv file.

## 4) Close button

- Close button: It moves to the previous screen.

### 6. ETC Set Screen

ID/PW of MP-8000 and Matrix Set can be set.

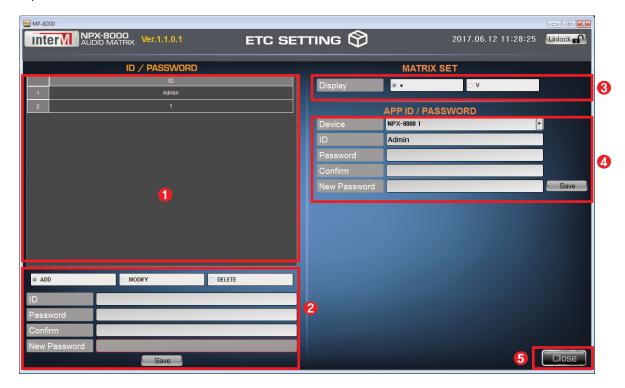

- 1) ID/PW list
  - ID list is displayed.
- 2) ADD, MOD, DEL selecting window
  - 1 ADD selection
    - ID, Password, and Confirm fields are activated. When selecting Save button after typing new ID

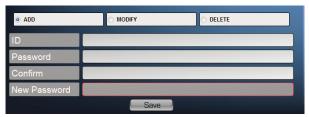

and Password to each box, ID is added to the list.

- ② MODIFY selection
  - Select ID to correct from the list, input Password, Confirm, New Password, select Save button to

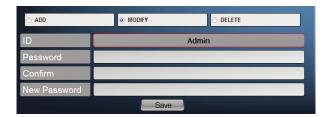

correct Password information.

# ③ DEL selection

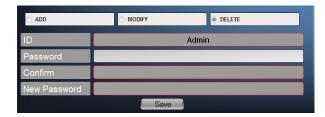

- Select ID to delete from the list, input Password, press Save button to delete ID selected
- 3) Matrix Set
  - Check pattern of Matrix can be changed.
- 4) APP ID / PASSWORD
  - APP ID / PASSWORD of NPX-8000 selected from the device can be changed.
  - If the network is not connected to NPX-8000, nothing is displayed to ID and Password.
- 5) Close button
  - Close button: It moves to the previous screen.

#### 7. UPGRADE Set Screen

The firmware of NPX-8000, NRM-8000A, NLM-8000C can be upgraded. For the upgrade of NPX-8000, connect RS-232C terminal and PC at the back of NPX-8000. For the upgrade of NRM-8000A and NLM-8000C, please insert bin file you want to install inside SD Card.

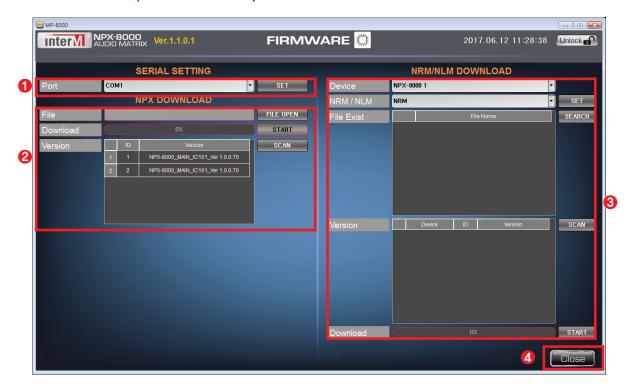

## 1) SERIAL SETTING

- Select the serial port where NPX-8000 and serial are connected and select OPEN button.
- The list of the port selectable is displayed automatically.

### 2) NPX DOWNLOAD

- ① FILE
  - Select FILE OPEN button to open a window explorer. After moving from the window explorer to the path with bin file of NPX-8000, select the bin file.
  - When the selection of file is completed, DOWNLOAD section is activated.
- 2 DOWNLOAD
  - When selecting START button, it downloads the selected file to NPX-8000. Progress bar is proceeded in around 30 seconds after the download starts.
  - The progress bar is initialized if NPX-8000 and network are connected after the completion.
- ③ VERSION
  - Version information of NPX-8000 networked with MP-8000 is displayed.
  - When selecting SCAN button, the version of NPX-8000 networked with MP-8000 is displayed again.

### 3) NRM/NLM DOWNLOAD

- 1) DEVICE: Select NPX-8000 to proceed download.
- ② NRM/NLM: Select the device to proceed download, either NRM or NLM, and then select SET button.
- ③ FILE EXIST
  - Binary files list in SD Card of NPX-8000 selected in Device field is displayed.
  - When selecting SEARCH button, the file list is displayed.

### **4** VERSION

- Device name, ID, version of the device selected from NRM/NLM is displayed.
- It displays only the equipment connected to NPX-8000 selected in Device.
- Without any version information, it is displayed as 0.0.0.0.

### **5 DOWNLOAD**

- Download the binary file selected in FILE EXIST to the equipment selected from Version. The binary file must be within SD Card.
- The download method is as below.
  - (a) Select a binary file to download at FILE EXIST.
  - (b) Select a device to download at VERSION.
  - (c) If you select START from DOWNLOAD, the progress rate is displayed.

### 4) Close button

- Close button: It moves to the previous screen.

### 8. HELP Screen

If you select Help, the manual of MP-8000 is displayed.

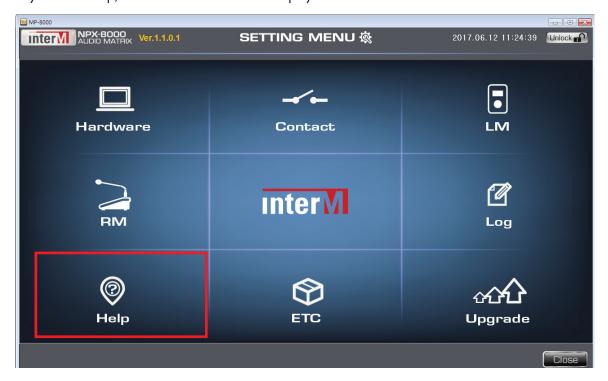